# Guide d'utilisation **Pickx**

# **Avant de commencer**

**Ma TV Box** Android Wi-Fi (4K Ultra HD/HDR)

# $\begin{pmatrix} 1 \\ 0 \end{pmatrix}$ эc

# **Menu principal**

Découvrez les programmes que vous aimez. Ils sont classés par catégorie.

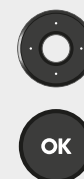

Pour naviguer dans le menu.

Pour valider votre choix.

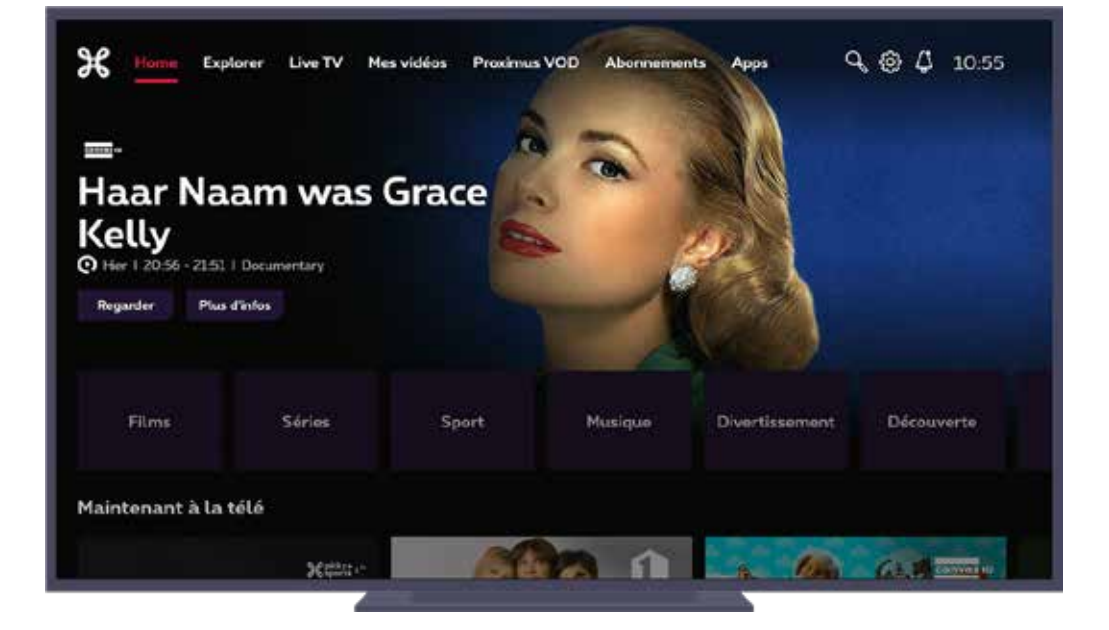

- **Explorer :** tous les programmes du guide TV peuvent être regardés aussi bien en direct qu'en différé. Ici, vous pouvez rechercher des programmes encore plus rapidement et plus ciblés via différentes catégories et un filtrage par genres.
- **Live TV:** tous les programmes actuellement diffusés (en direct) sur les différentes chaînes.
- **Mes vidéos :** un aperçu de vos enregistrements et des programmes que vous avez commencé à regarder mais pas terminé.
- **Proximus VOD:** accès à notre catalogue à la demande pour louer des films.
- **Abonnements :** ici, vous trouvez le contenu de vos options TV et vous pouvez en commander d'autres, telle que «Pickx Sports».
- **Apps :** aperçu des applications préinstallées. Pour plus d'apps, visitez le Google Play Store.
- : recherche à travers tous les menus.
- $\overline{\phantom{a}}$ : réglages et informations sur votre compte.
- : si des mises à jour du système et techniques sont disponibles.

# **Les catégories**

### **Tout ce que vous aimez**

- Choisissez votre catégorie de programmes : Films, Séries, Sports, Divertissement, Enfants, Docu&Magazine, Musique, News.
- Trouvez facilement des programmes qui vous plairont sur base de vos préférences personnelles (en direct ou en différé).

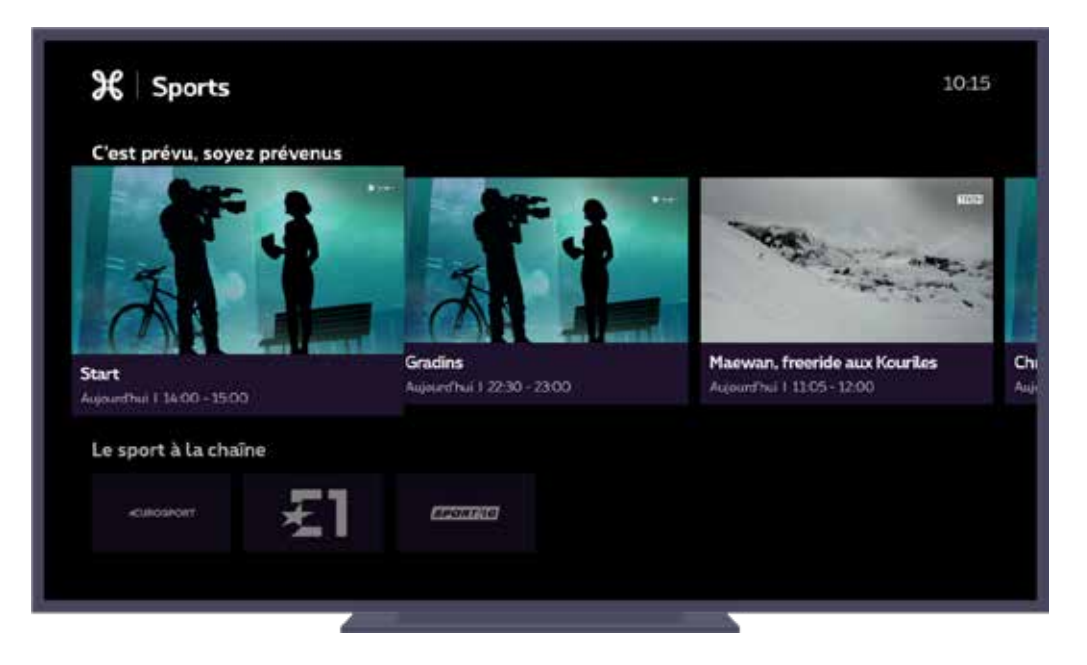

### **Partout, tout le temps**

Vivez la TV, le cinéma, le sport, les séries… d'une nouvelle façon sur tous vos appareils ordinateur, smartphone ou tablette - avec l'app Proximus Pickx ou sur Proximuspickx.be!

Téléchargez l'app gratuite sur l'App Store ou le Play Store et utilisez votre login MyProximus pour regarder votre contenu Pickx personnalisé. Pas encore inscrit sur MyProximus? Créez votre compte en quelques clics sur MyProximus.

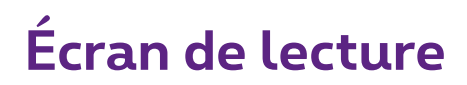

Appuyez sur la touche (or ) lorsque vous regardez la TV en direct pour afficher l'écran de lecture.

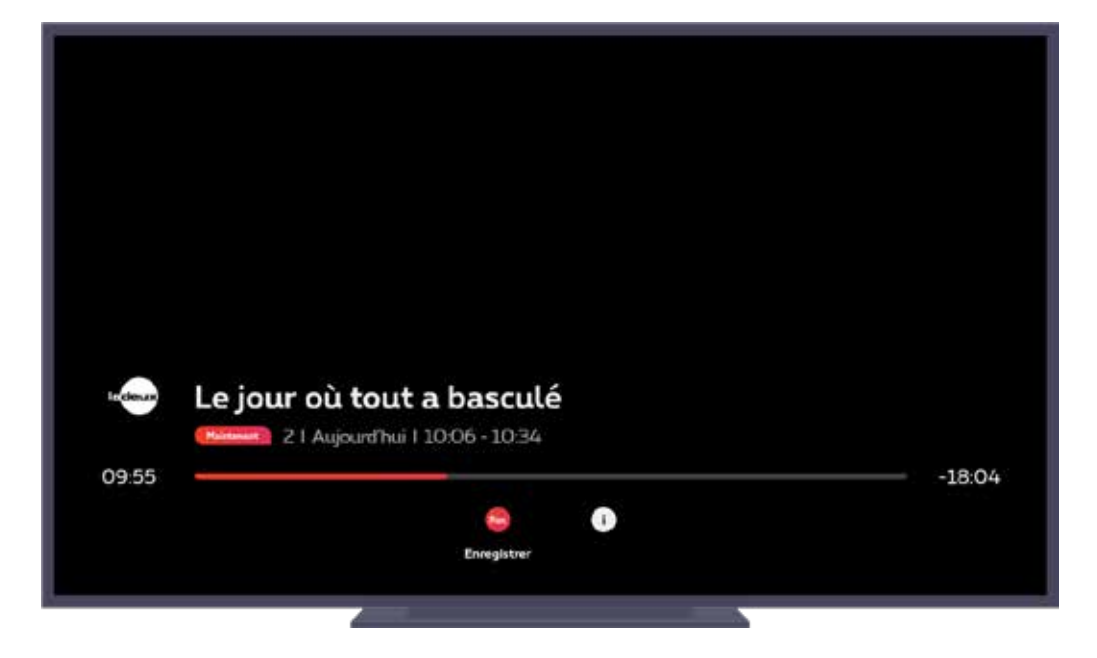

Les fonctions de l'écran de lecture:

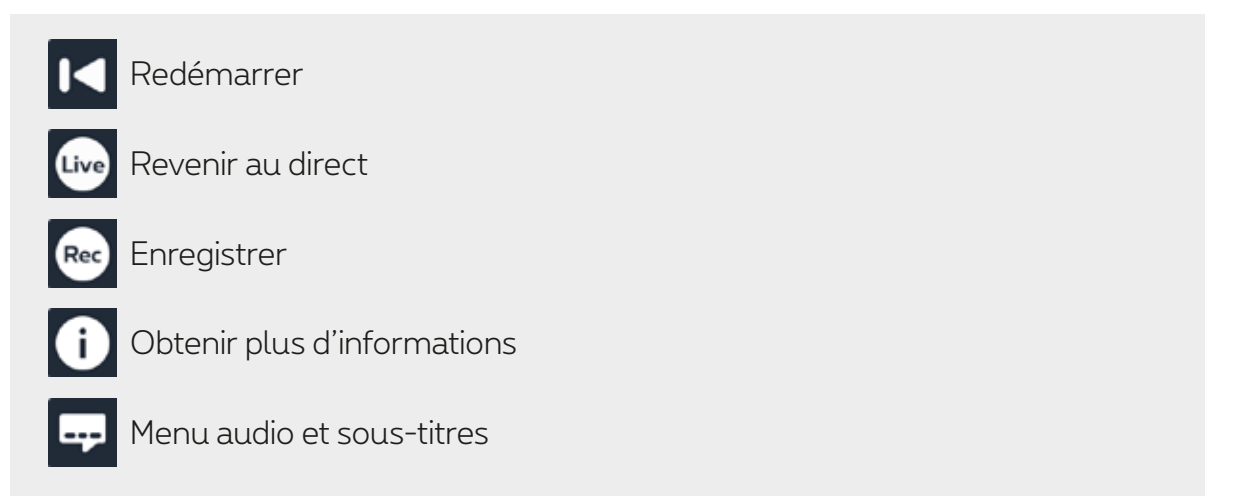

# **Signification des symboles**

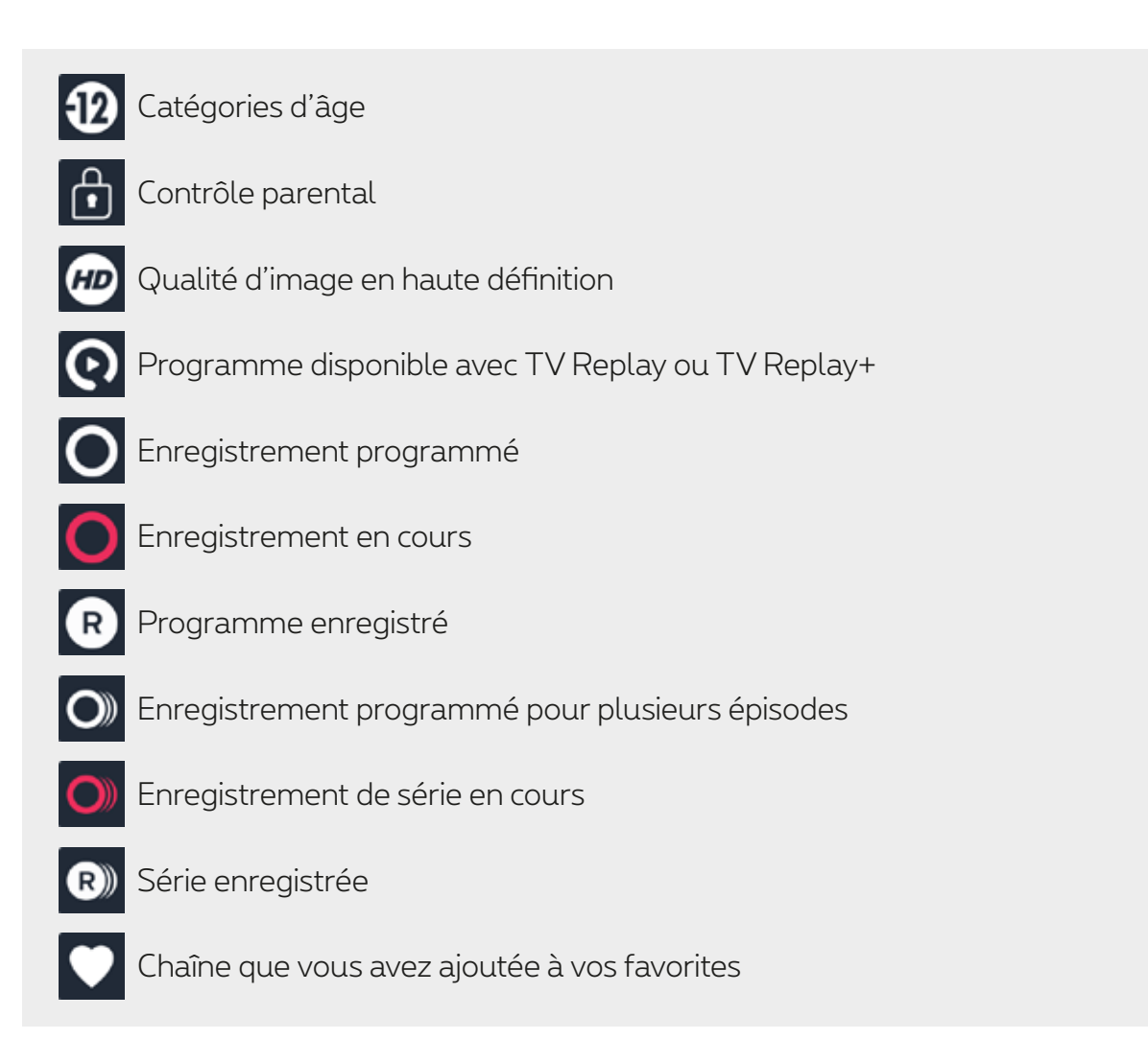

# **Le guide TV**

### **Consulter le guide TV**

Appuyez sur la touche Guide ou utilisez les touches directionnelles  $\left(\bullet\right)$  lorsque vous regardez la TV en direct.

### **Modifier la disposition du Guide TV**

Vous avez la possibilité de consulter le Guide TV de manière horizontale ou verticale. Ce choix sera visible uniquement via la touche Guide

● **Horizontale:** aperçu des chaînes et des programmes TV par bloc horaire.

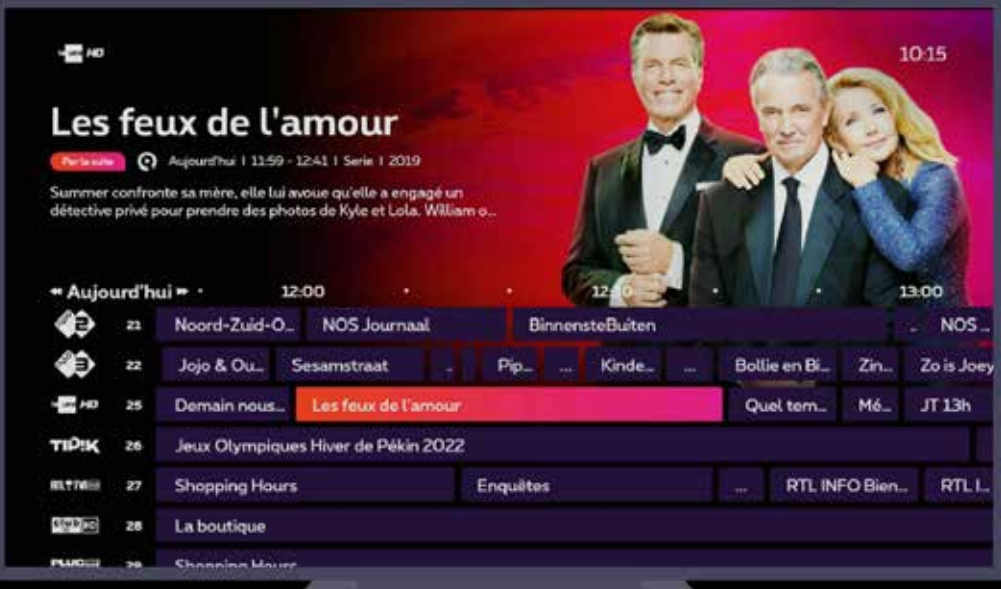

# **Astuce**

Utilisez la touche directionnelle  $\left( \bullet \right)$  gauche/droite afin d'avancer ou de reculer dans la plage horaire.

Utilisez les touches  $\left( \begin{array}{c} \leftarrow \\ \end{array} \right)$  et  $\left( \begin{array}{c} \rightarrow \\ \end{array} \right)$  afin de visionner le guide TV des jours précédents ou suivants.

● **Verticale:** zoom sur les programmes TV par chaîne.

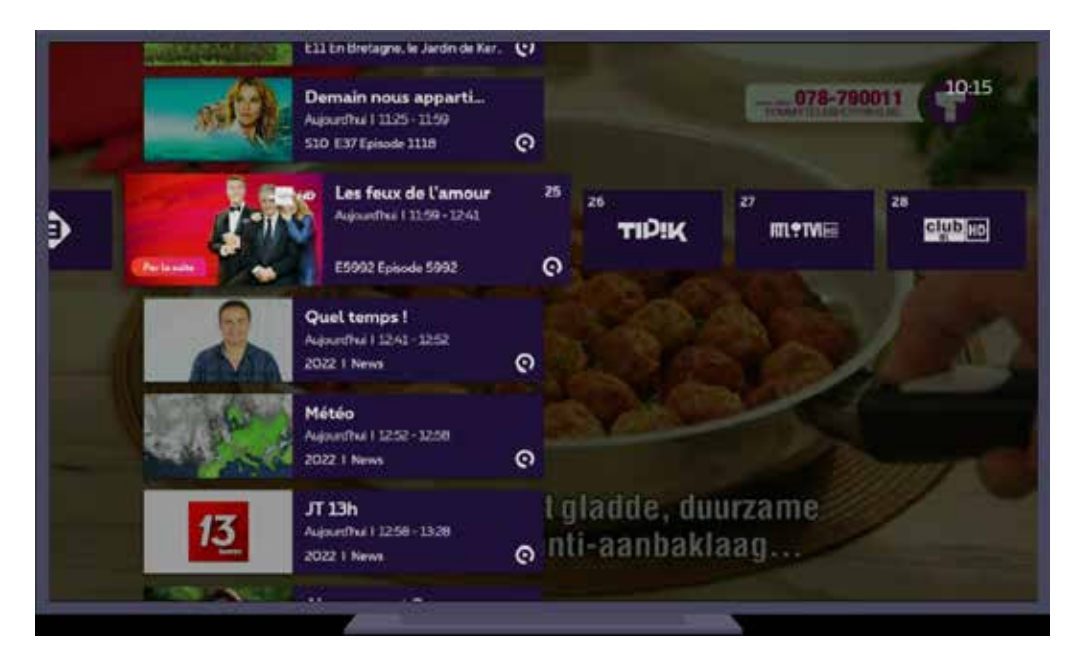

### **Choisissez celle qui vous convient le mieux!**

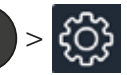

# **Liste des chaînes TV disponibles et renumérotation**

Consultez la liste des chaines TV disponibles dans votre région pour la diffusion en direct:

● Bruxelles

Vous habitez à Bruxelles ou les environs (zone 02)? **2 listes alternatives de chaînes** existent. L'une commence par les chaînes principales néerlandophones suivies des chaînes principales francophones et l'autre commence par les chaînes principales francophones suivies des chaînes principales néerlandophones. Ensuite, viennent les autres chaînes.

Comment l'activer? Appuyez sur **4 > {0} > Numérotation des chaînes** et choisissez la liste alternative souhaitée.

- Wallonie
- Flandre

### **Renuméroter les chaînes grâce à Pickx.be**

Via Pickx.be/chaines, vous pouvez renuméroter vos chaînes TV de manière simple et intuitive. De plus, ce changement sera visible automatiquement sur toutes les plateformes Pickx : TV Box, l'app Pickx et Pickx.be.

- 1. Sur Pickx.be/chaines , saisissez votre login et mot de passe MyProximus.
- 2. Dans le **guide TV** > > **Modifier la numérotation des chaines**
- 3.Pour passer à un numéro spécifique, appuyez sur le bouton **Déplacer** à droite et entrez le numéro souhaité. Apportez autant de modifications que vous le souhaitez.
- 4.Et enfin, appuyez sur **Sauver** en bas de l'écran pour enregistrer vos modifications.

### **Enregistrer un programme**

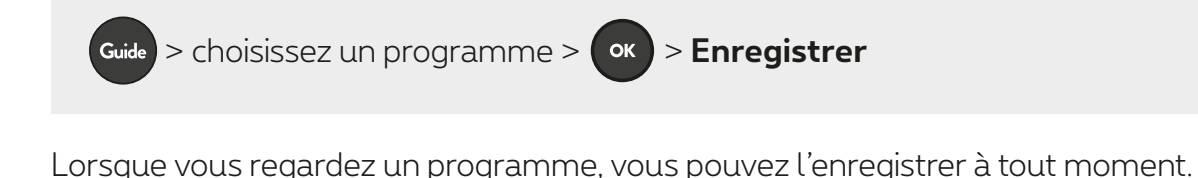

En appuyant sur la touche  $\bigcap$ Appuyez sur  $\circ$  > utilisez la touche directionnelle  $\circ$  > sélectionnez sur  $l'$ écran « REC (Enregistrer) » >  $\bullet$  pour confirmer

# **Revenir en arrière de 36 h à 7 jours dans le programme TV**

Avec TV Replay, vous pouvez revoir certains programmes 36 heures plus tard ou même jusqu'à 7 jours. Ces programmes sont identifiés par ce symbole  $\bigodot$  dans le guide TV.

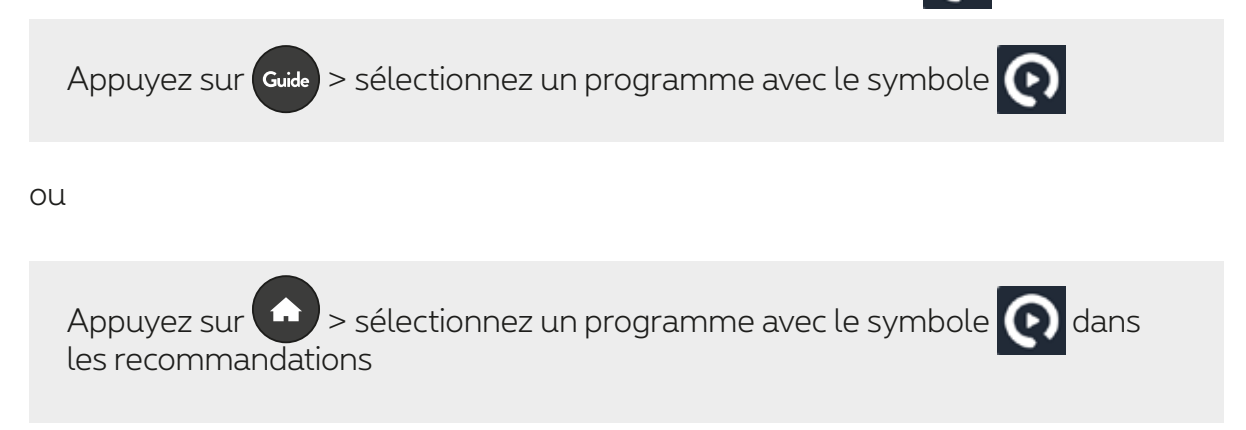

# **Avancer et reculer dans votre programme avec TV Replay+ (option payante)**

Maintenez enfoncé la touche **10 pour revenir en arrière et la touche** pour avancer dans le programme.

ou

Appuyez sur la touche directionnelle  $\overline{10}$ 

Vers la gauche, le programme recule de 10 secondes. Si vous appuyez plus longtemps, il y aura 10 secondes supplémentaires, jusqu'à ce que vous relâchiez le bouton au moment où vous souhaitez commencer à regarder le programme.

Vers la droite, le programme avance de 30 secondes. Si vous continuez d'appuyer un peu plus longtemps, cela ajoutera 30 secondes supplémentaires jusqu'à ce que vous relâchiez le bouton à l'endroit où vous voulez commencer à regarder le programme.

Appuyez sur  $\left(\alpha\right)$  et ensuite sur la touche directionnelle  $\left(\cdot\right)$  vers le haut pour utiliser la «barre de progression».

Appuyez à gauche ou à droite avec la touche directionnelle  $\left( \bullet \right)$  pour reculer de 10 secondes ou avancer de 30 secondes dans le programme. Pour vous déplacer rapidement vers un point spécifique du programme, continuez à appuyer sur la gauche ou la droite.

# **Économiser de l'énergie**

Vous pouvez diminuer la consommation électrique de votre TV Box de 2 manières :

- Appuyez durant 2 secondes sur la touche  $\begin{pmatrix} 0 \end{pmatrix}$  pour activer le mode éco. Votre TV Box consommera alors 0,005 watt. Démarrer votre TV Box prendra ensuite 1 à 2 minutes.
	- $D_{\text{untr}}$
- Appuyez sur la touche  $\bigcirc$  pour activer le mode normal. Votre TV Box consommera alors 0,2 watt et démarrera immédiatement.

# **Gérer les sous-titres**

Vous ne comprenez pas tout dans un programme ou vous êtes malentendant? Alors les sous-titres sont une bonne solution. Ils sont disponibles pour certains programmes sur certaines chaînes.

Les sous-titres peuvent être activés pour un programme en direct, un visionnage en différé (TV Replay) et des enregistrements (si les sous-titres sont disponibles).

Vous pouvez gérer les sous-titres :

### **Pour toutes les chaînes**

 > > **Préférences de langue** > **Langue parlée et sous-titres** > Sélectionnez la langue des sous-titres, puis validez.

### **Pour un programme spécifique**

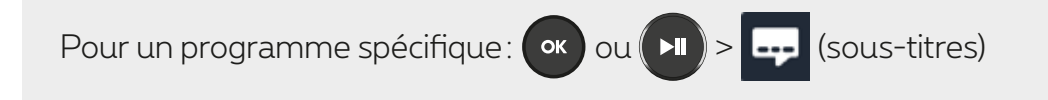

Sélectionnez la langue **«Audio & Sous-titres»** et validez.

- Si vous ne voyez aucune de ces options, cela signifie qu'il n'y a pas de sous-titres disponibles pour ce programme sur cette chaîne.
- Si vous activez les sous-titres pour une chaîne spécifique, ils auront la priorité sur les «sous-titres pour toutes les chaînes» (que vous avez sélectionnés via  $\, \widetilde{\rm g}$

### **Gérer l'audiodescription**

Avec l'audiodescription  $\Box$ , une voix décrit ce qui se passe à l'écran en plus des voix et des sons normaux du programme. C'est pratique pour les aveugles ou malvoyants. Les programmes pour lesquels l'audiodescription est disponible sont indiqués par  $\Box$ (abréviation d'audiodescription). Vous pouvez gérer l'audiodescription:

**Pour toutes les chaînes**

> > **Préférences de langue** > **Langue parlée et sous-titres** > Sélectionnez la langue des sous-titres, puis validez.

### **Pour une chaîne spécifique**

Pendant que vous regardez un programme, appuyez sur:

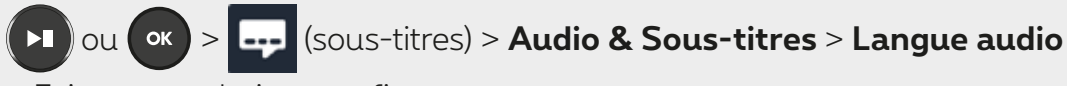

> Faites votre choix et confirmez.

- Si vous ne voyez aucune de ces options, cela signifie qu'il n'y a pas d'audiodescription disponible pour ce programme sur cette chaîne.
- Si vous activez l'audiodescription pour une chaîne spécifique, elle aura la priorité sur l'«audiodescription pour toutes les chaînes» (que vous avez sélectionnée via  $\{O_i\}$ ).

### **Gérer votre liste de favoris**

**2 possibilités pour créer votre liste de chaines favorites :**

#### **dans le guide TV**

Guide > Appuyez sur la touche  $\leftrightarrow$  pour afficher la liste des chaînes > Appuyez sur la touche directionnelle  $\left( \bullet \right)$  vers le haut pour sélectionner la chaîne > **Ajouter/supprimer favoris** > **Ajouter** > **Terminé**

#### **ou si vous regardez un programme**

Appuyez sur la touche directionnelle vers le haut pour afficher la liste des chaînes

> **Ajouter/supprimer favoris** > **Ajouter** > **Terminé**

#### **Pour consulter votre liste de chaines favorites :**

> **Live TV** > **Favoris**

# **Utiliser des apps**

Lors de l'installation de votre TV Box, vous avez la possibilité de vous connecter au Google Play Store (avec votre nom d'utilisateur et mot de passe). Vous aurez ainsi accès à des apps (**Disney+, YouTube, Netflix, Spotify, Twitch**…) pour votre TV.

Vous ne l'avez pas fait durant l'installation? Connectez-vous y via

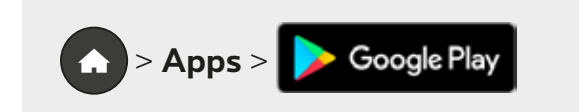

# **Google Assistant**

Vous pouvez contrôler votre TV en lui donnant des instructions vocales.

Vous avez la liberté d'introduire vos données de connexion lors de l'installation, mais le contrôle vocal fonctionnera aussi sans ces données.

Voici comment activer Google Assistant:

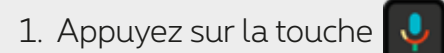

2. Donnez une instruction à voix haute (dans la langue de votre interface TV: NL/FR/EN)

Quelques exemples : «Recherche Star Wars», «Démarre Netflix», «Augmente le volume»…